Dear GreenIQ Customer,

Following our previous notification to all our customers and partners, few months ago, GreenIQ LTD is shutting down all its services by March 31st 2019.

## We strongly recommend that you'll replace your GreenIQ with a different sprinkler controller, since we are not able to support it anymore.

However, if you chose to keep your GreenIQ sprinkler controller, it can still be useful with limited functionality, even without the cloud connection. For further information, please read the document in the following instructions regarding GreenIQ Direct.

There are two ways to use GreenIQ Direct. One way is to use GreenIQ mobile app, and another method is to use your mobile browser. Using GreenIQ with a mobile app is possible only if your GreenIQ firmware revision is the latest one: revision 5.7038. In order to check your GreenIQ firmware version, go to GreenIQ app (before March 31st 2019), click on the menu icon (3 dots on the top right), and press "STATUS". Your GreenIQ firmware revision will appear on the bottom of the screen.

If your GreenIQ firmware revision is NOT 5.7038, go to **Section II: GreenIQ Direct using a mobile browser.**

We would like to thank you for your loyalty over past years. We apologize for any inconvenience you might have due to these unfortunate circumstances.

Sincerely yours, GreenIQ Team

## **Section I: GreenIQ Direct using the mobile app**

Note 1: This section is valid **only** for GreenIQ units with firmware revision 5.7038.

Note 2: The procedure below will work **only** starting April 1st 2019.

When logging into the app the following popup message will appear.

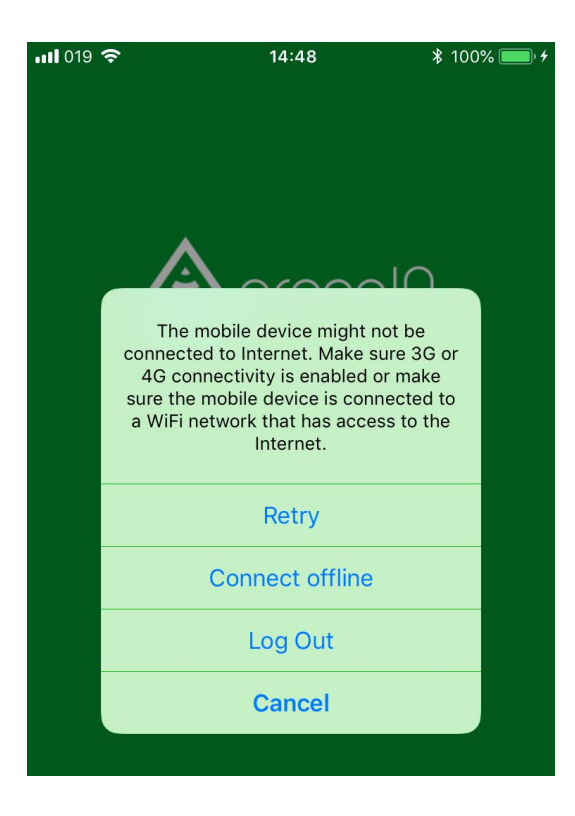

By pressing the "Connect Offline" you will get the following screen.

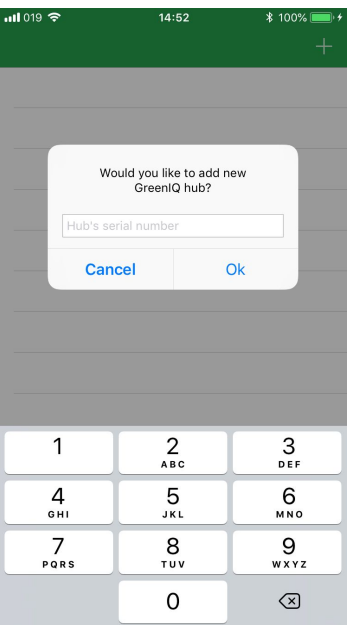

Select your smart garden hub serial number.

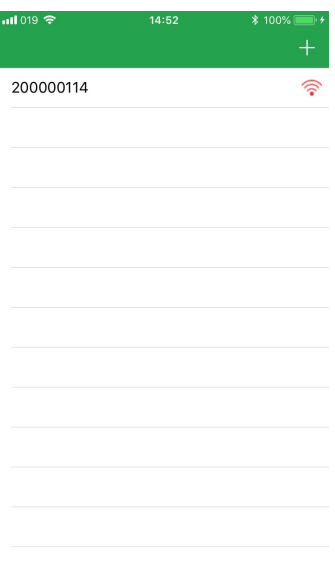

Choose the connection option : WIFI or Hotspot.

WIFI: Connects your smartphone to GreenIQ via your home network. In order to use this option your smartphone must to be connected to the **same** WIFI SSID as our GreenIQ.

Hotspot: Connects your smartphone to GreenIQ directly.

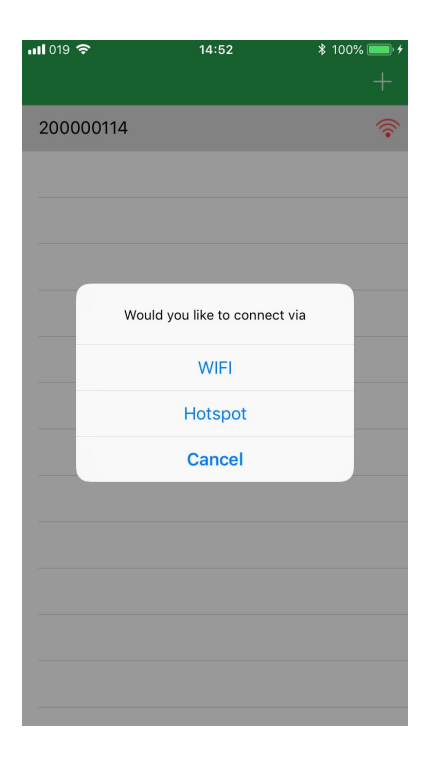

If you select WIFI, you'll get this screen. Press Continue and start controlling your GreenIQ directly.

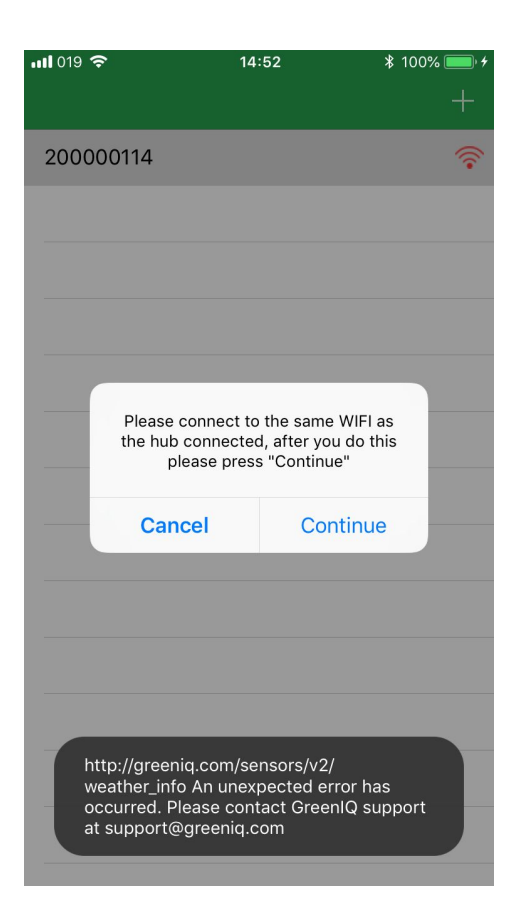

If you select Hotspot, you'll need to follow the instructions below.

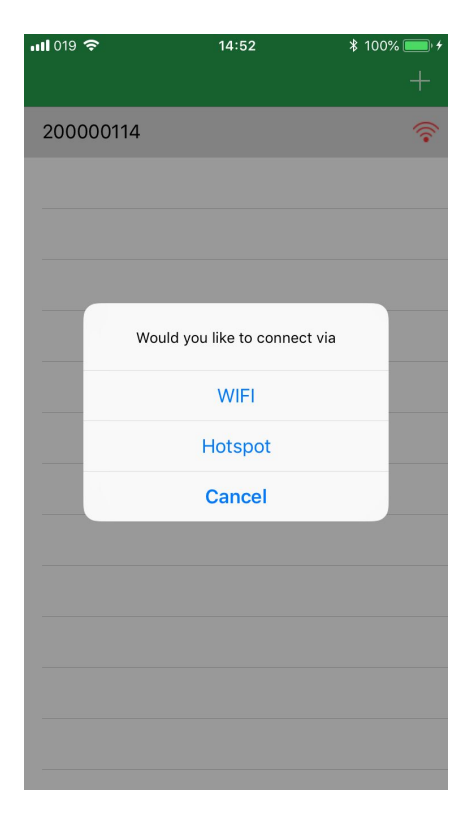

Restart your GreenIQ Smart Garden Hub by disconnecting and reconnecting to power.

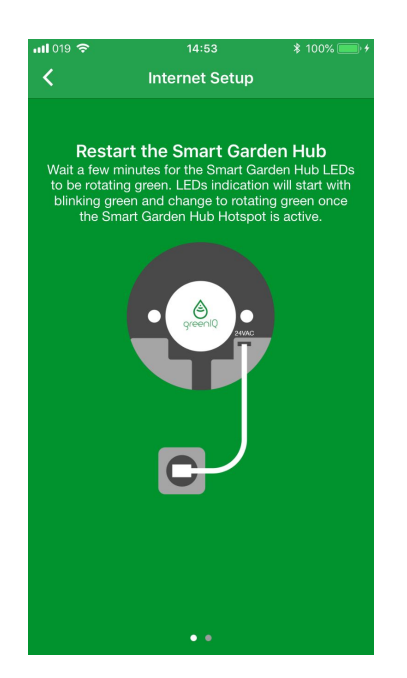

Connect to GreenIQ hotspot SSID (in iOS you do it vis Settings, in Android it's done automatically)

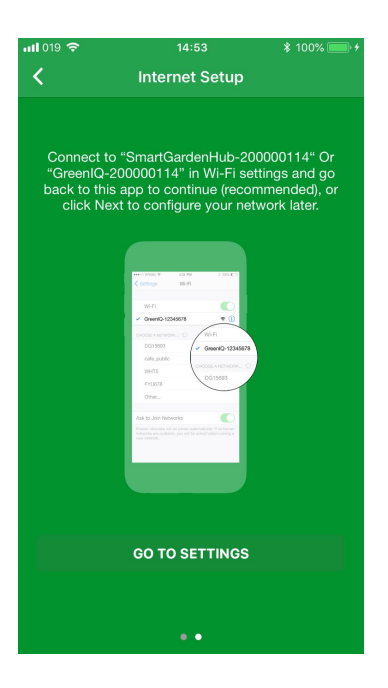

Then go back to the app and you will see the GreenIQ Direct screen

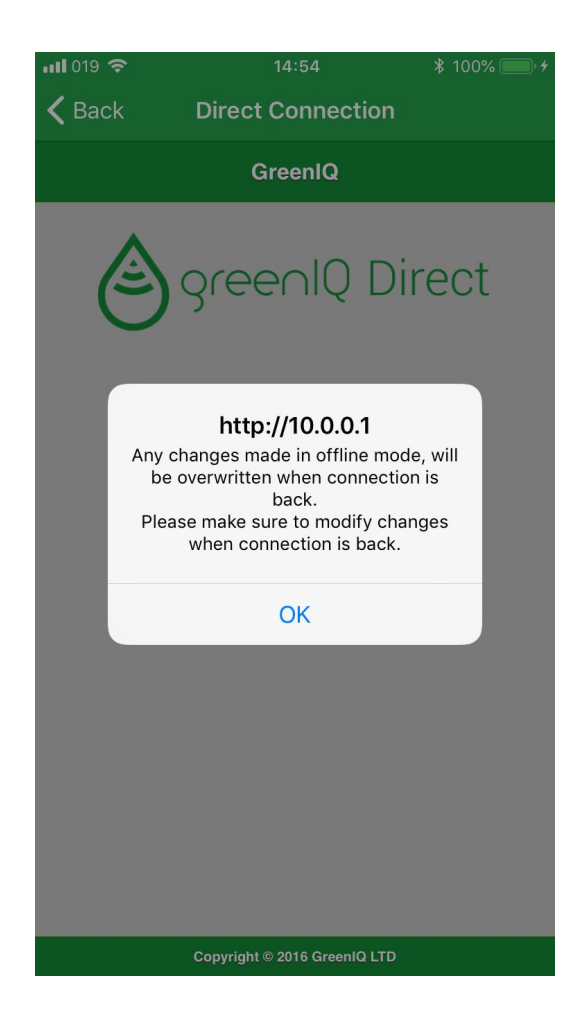

## **Section II: Using GreenIQ Direct using mobile browser**

You can control your GreenIQ directly using your mobile browser.

Get to Hotspot mode (rotating green lights):

1/ Before April 1st 2019: Disconnect your Wi-Fi Router so that there will be no Wi-Fi at home. Disconnect and connect your GreenIQ from power, and wait until the green lights are rotating. 2/ After April 1st 2019: Disconnect and connect your GreenIQ from power, and wait until the green lights are rotating.

Connect your smartphone to the Wi-Fi network (hotspot) that was created by your GreenIQ hub. Usually it contains your GreenIQ serial number.

Go to your smartphone browser, and type [http://10.0.0.1](http://10.0.0.1/) in the URL line. This will bring a the GreenIQ Direct web page that will allow you to control your device.

Occasionally, you need to go to the "Status" menu and synchronize the hub's internal clock by pressing the "Sync Device Watch" button.

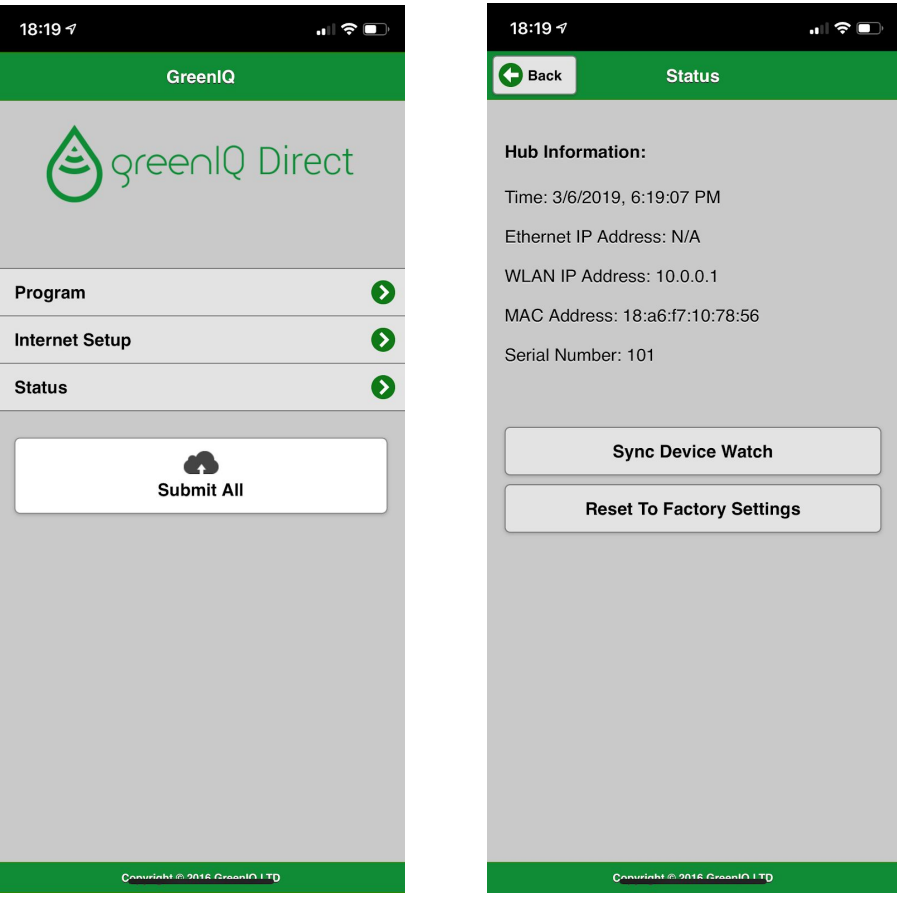